## USING THE JEOPARDY TEMPLATE IN TURNINGPOINT

Kids love review games. Many of us have used a Jeopardy template to create review lessons in PowerPoint, but the group answers and hand score keeping distract from the point of the lesson. With a clicker of their own and automatic "team" scoring, this TurningPoint Jeopardy game keeps individual accountability while maintaining the group competition. The game template is a blend of a Turning Technologies trivia game and the PowerPoint Jeopardy game we used before. Question slides are standard horizontal bar graph slides inserted from TurningPoint to simplify entry of questions and answers. Using Copy/Paste and Find/Replace within the template speeds game construction significantly. All you need are 25 multiple choice questions in five different categories to set up a game. Here's how it works.

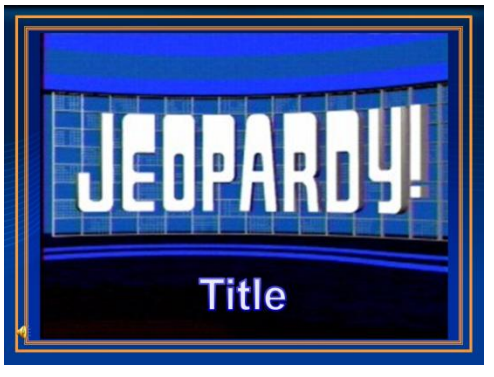

slideshow, this slide will play the Jeopardy theme music while displaying the title.

Open the Jeopardy-Game Template.pptx file and select the first slide. Double click on the word "Title" and type in the topic of your lesson. When running the

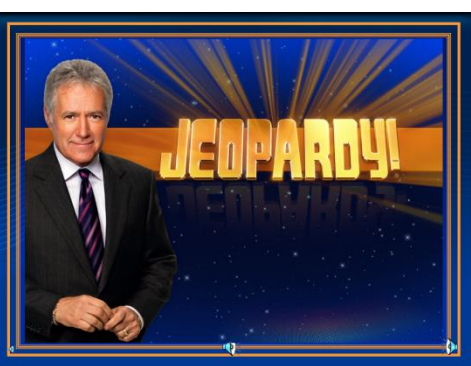

The next slide needs no changes. When the slideshow runs, Alex welcomes the players and introduces the categories.

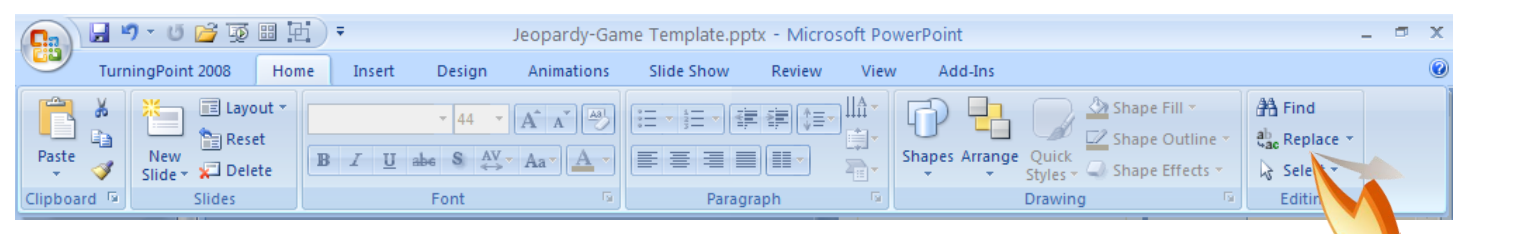

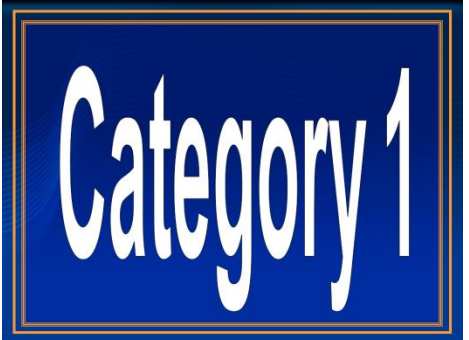

Continue editing the template by using the Replace command on the Home tab ribbon of PowerPoint to change all instances of "Category 1" in the game to your first category name. Click "Replace All" to change all 7 instance of the category name at once. Repeat for the other 4 categories.

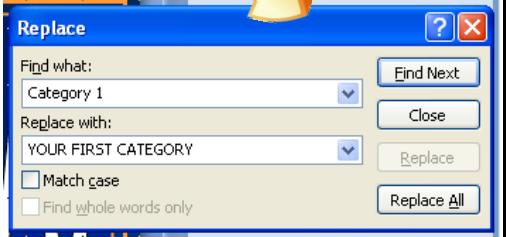

## Please select a Team.

- 1. Team  $1$
- 2. Team 2 3. Team 3
- 4. Team  $4$
- $5.$  Team  $5.$

The next slide is the team selection slide. Before running the presentation, have the students count off by 5's. When the slide comes up, have each student click in the number they had in the count. The program will compile an average score for the team after each question and you can jump from the question board to the scores whenever you want to give them a look at where their team is in the standings.

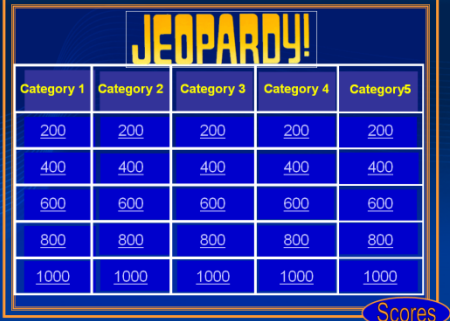

**Michigan History** 200 Points

Enter question text...

The gameboard slide displays next. The category names will have been replaced earlier. Under each column the point values are hyperlinked to the appropriate question slide further down in the presentation. The "Scores" button in the lower right will hyperlink to the team scores from the gameboard before any question.

From here on down all you are doing is entering the questions and answers. Your categories have already been inserted. Each question will cover two slides. On the first slide you will display the question alone with the category and point value. Triple click on "Enter question text . . ." and replace it by typing in the text of the question.

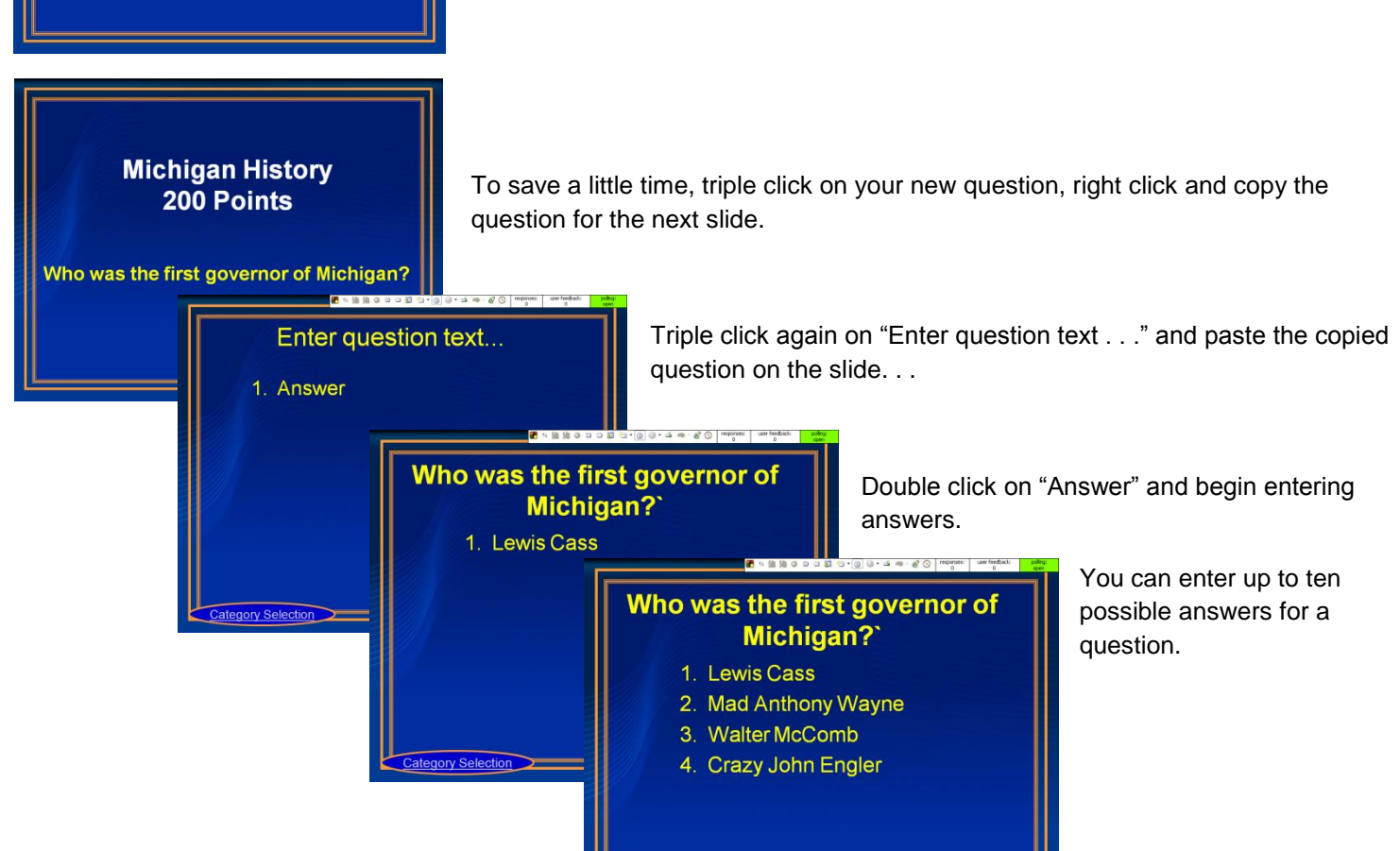

## **Flow of the Game**

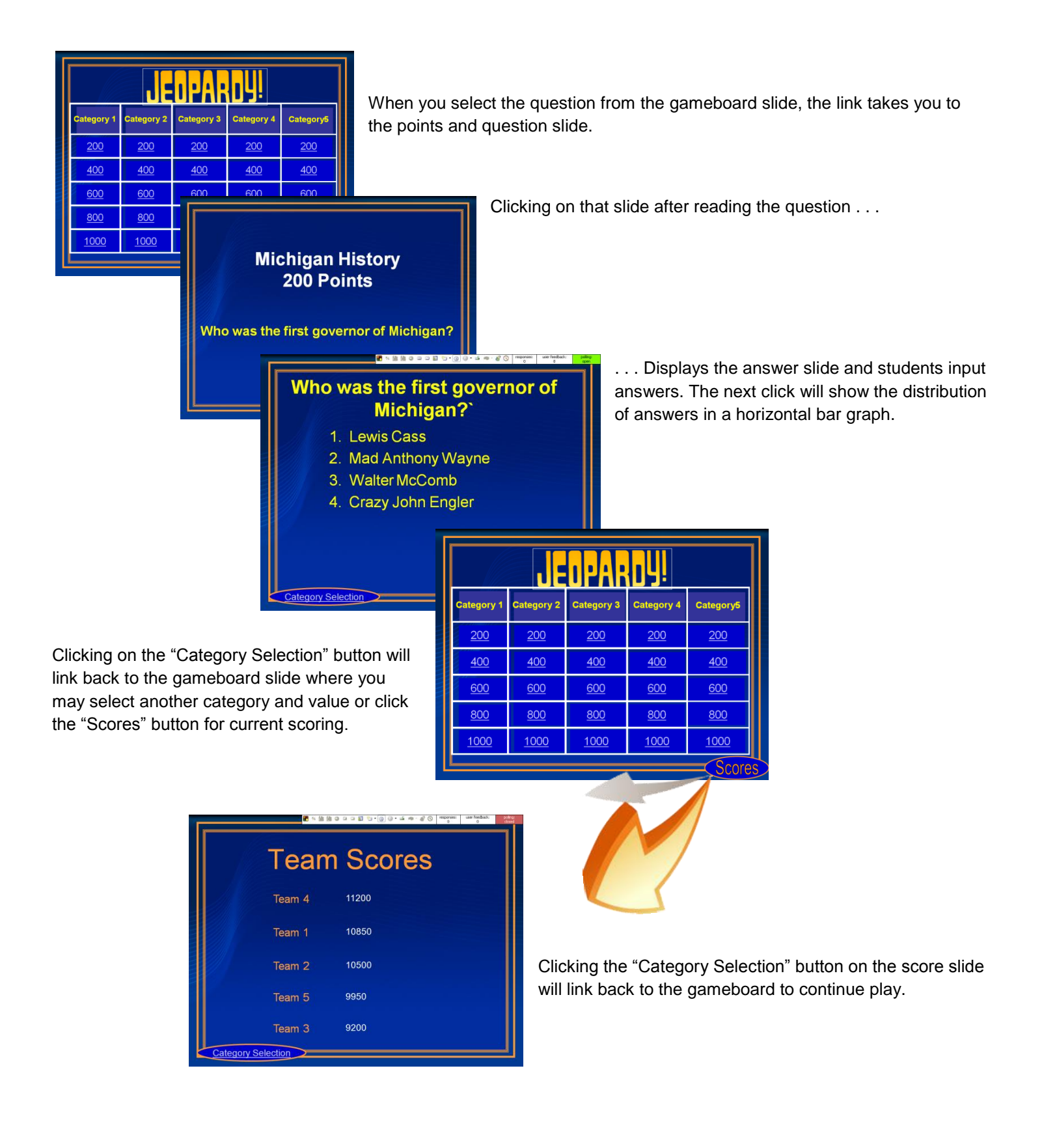